# **Add a Residential Rental Listing**

Follow the steps in this guide to add a residential rental listing in dash. *Note: Make sure that the sales associate or team with the listing already exists in dash, so that you can associate them with their listing.*

Fields marked with an asterisk (\*) are mandatory

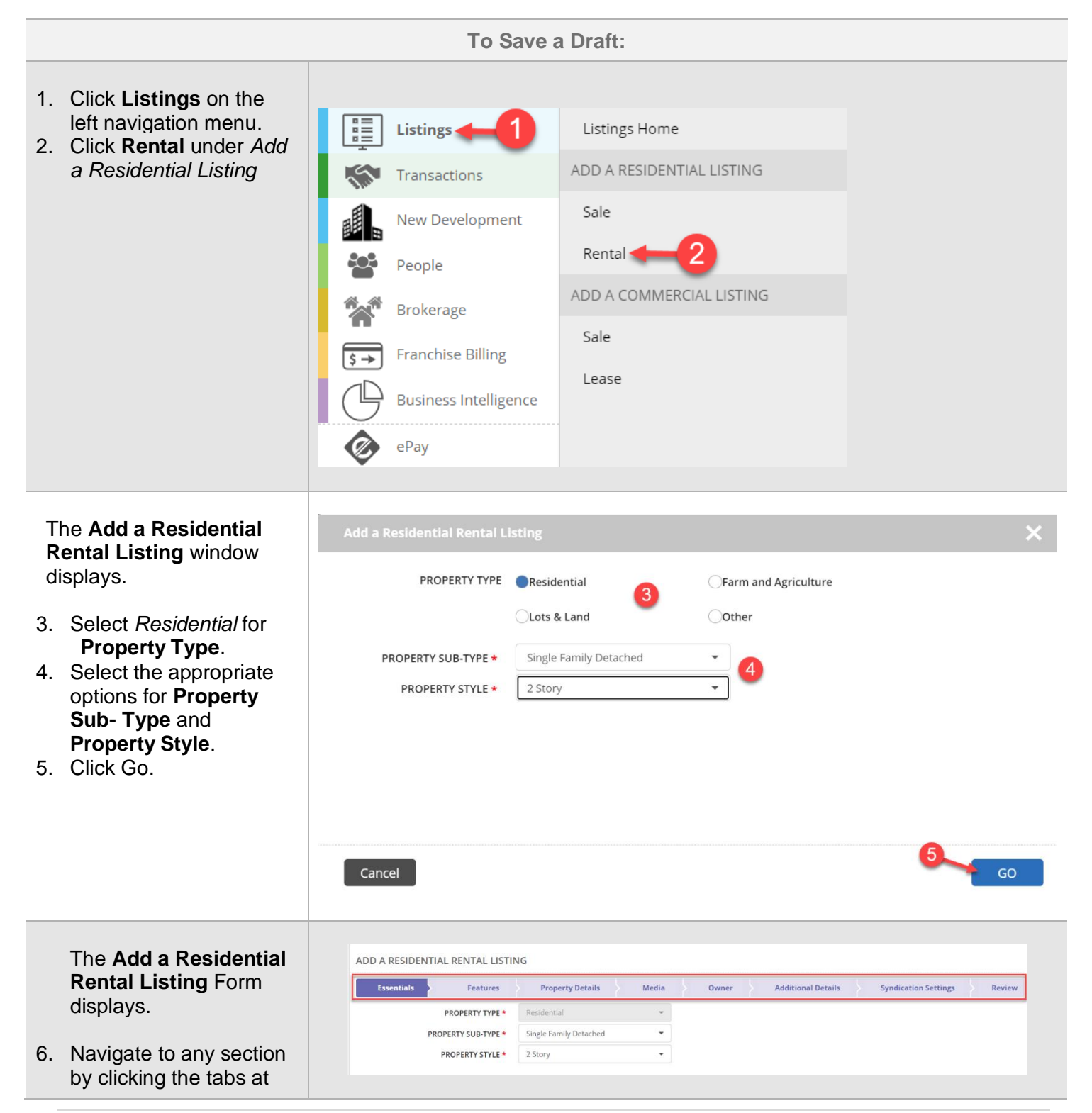

the top of the screen. 7. Enter the information in the fields for each tab. You will be prompted if there is missing information required on a tab.

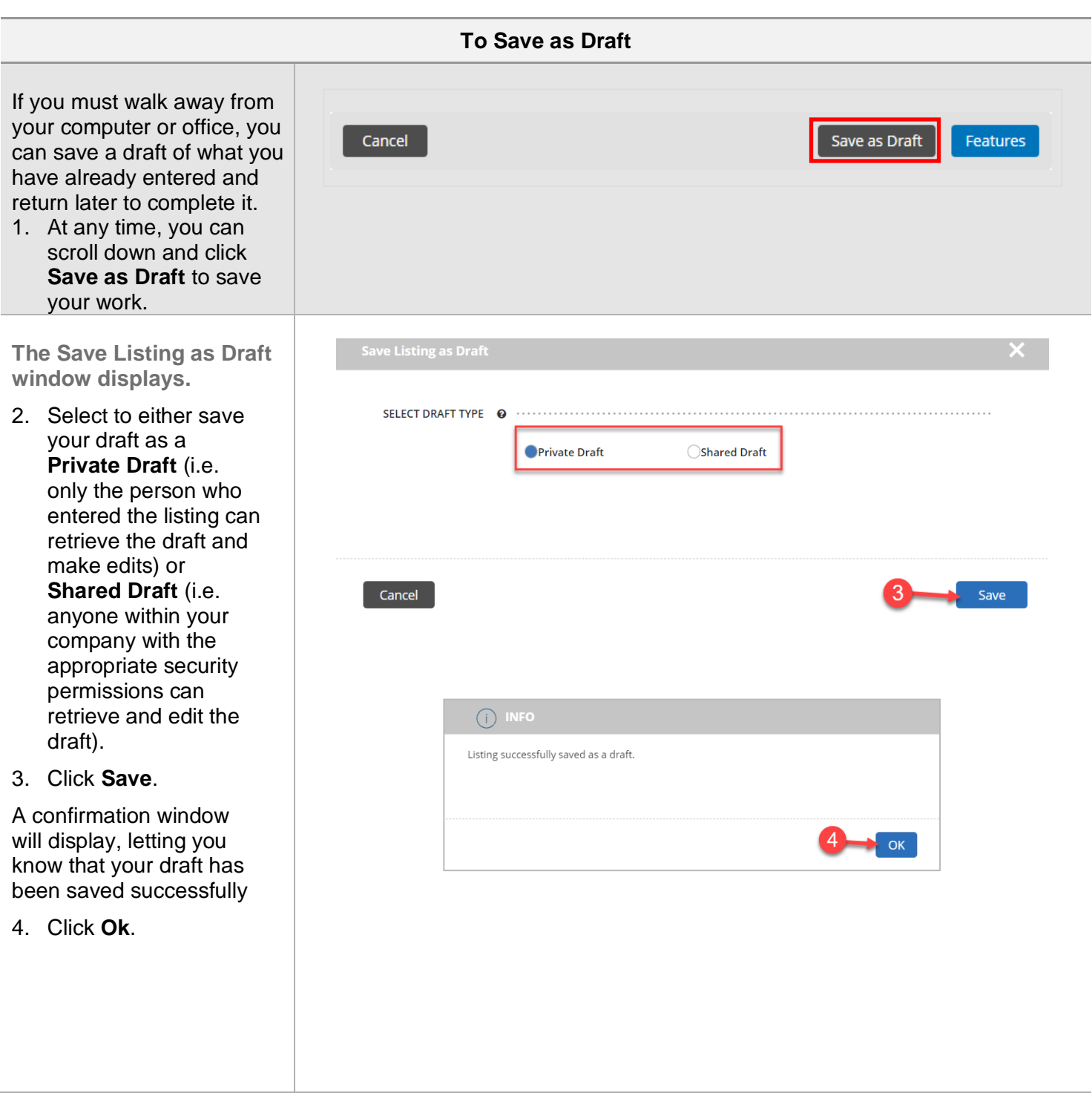

#### **To Retrieve a Draft**

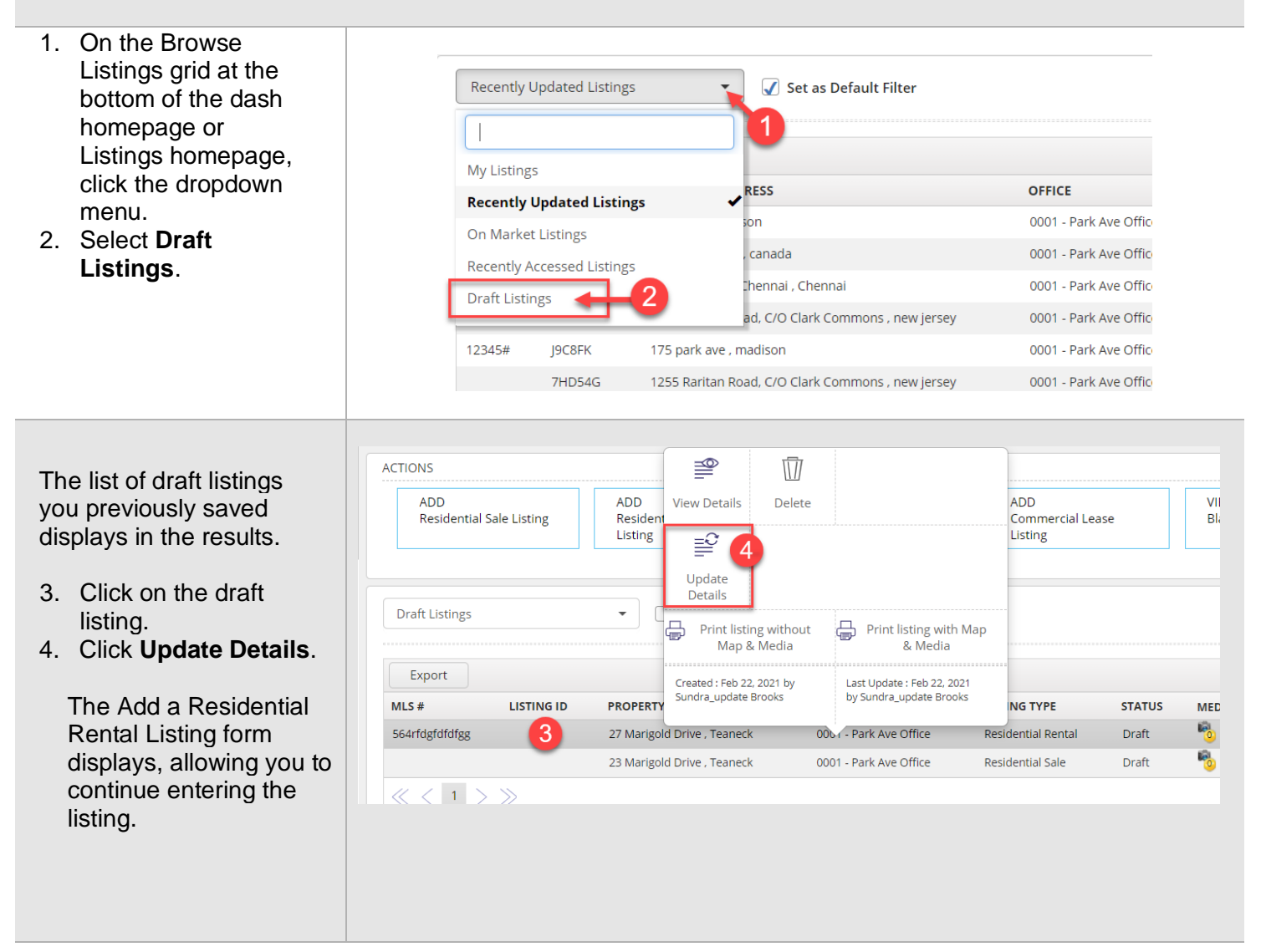

The rest of this guide walks you through each tab of the Add a Residential Rental Listing form.

Remember that all fields marked with an asterisk (\*) are mandatory.

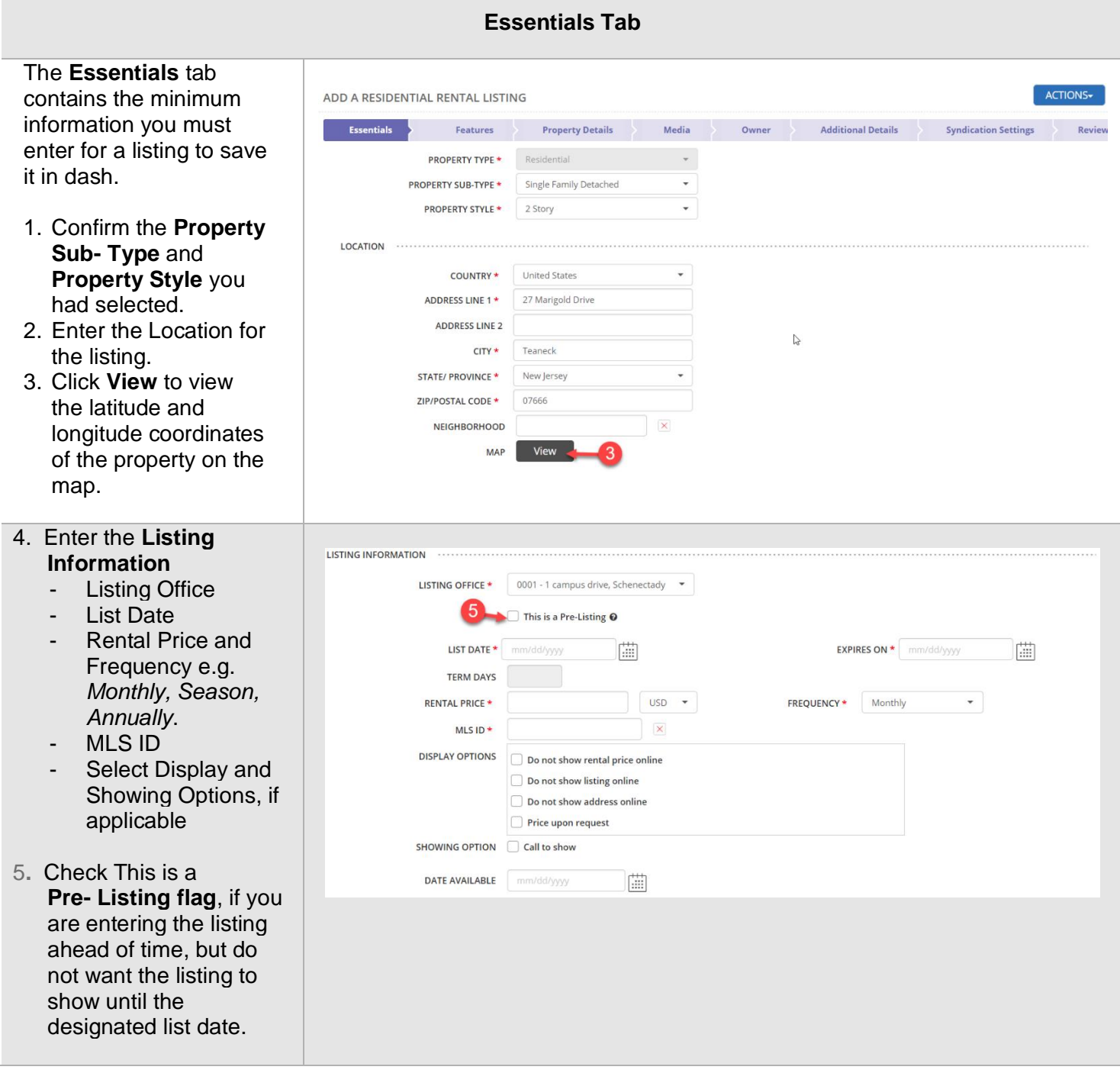

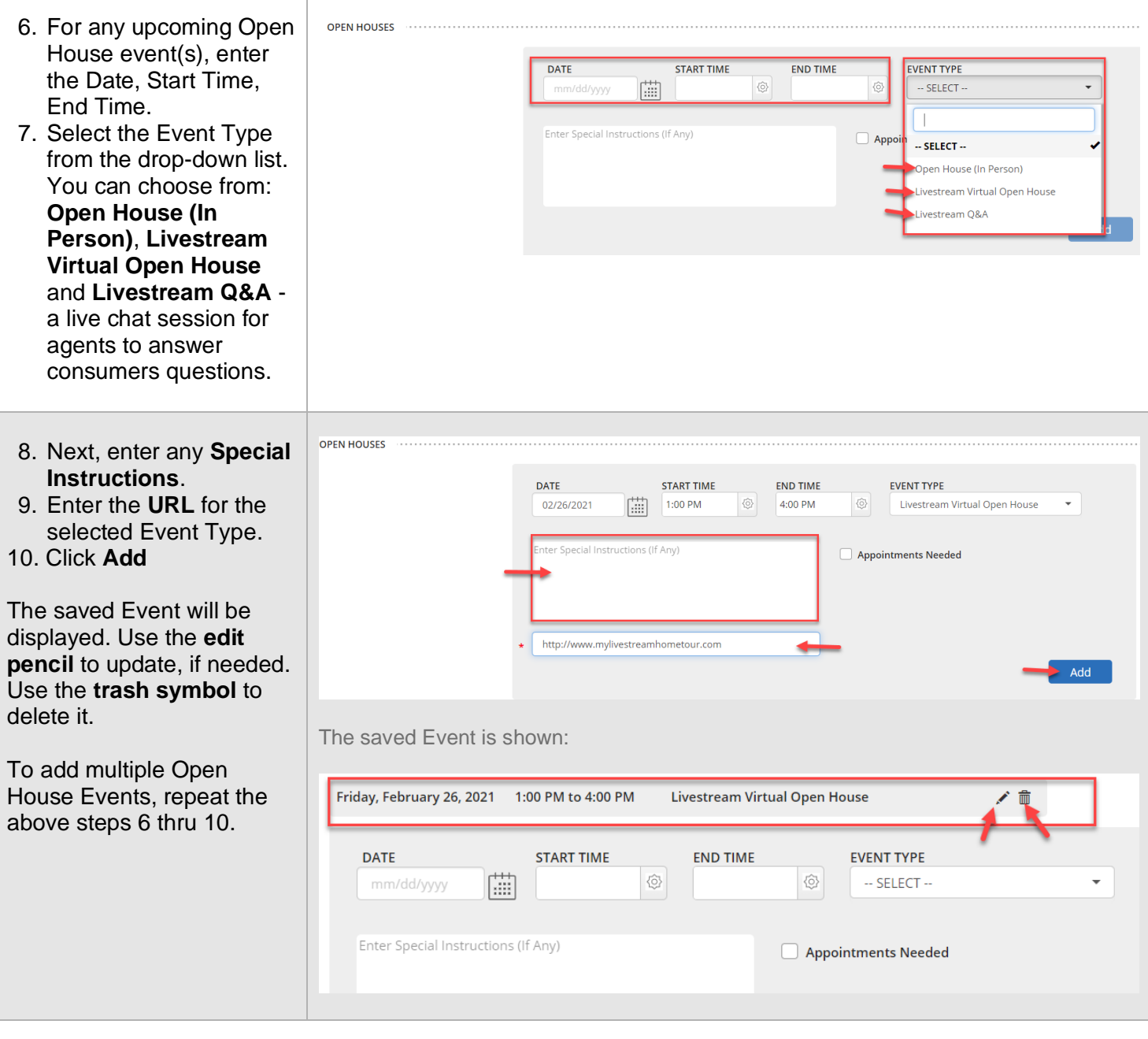

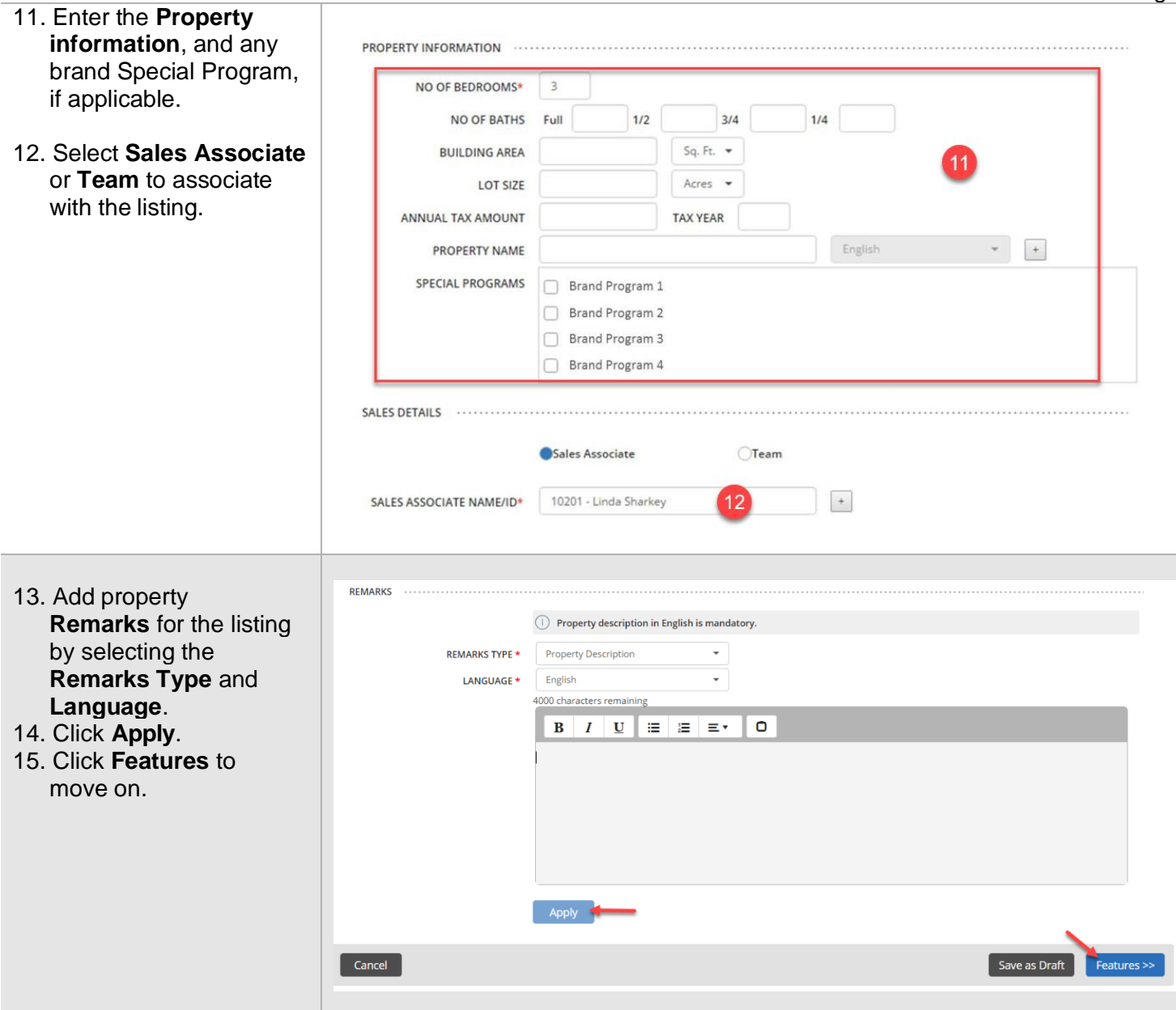

## **The Features Tab**

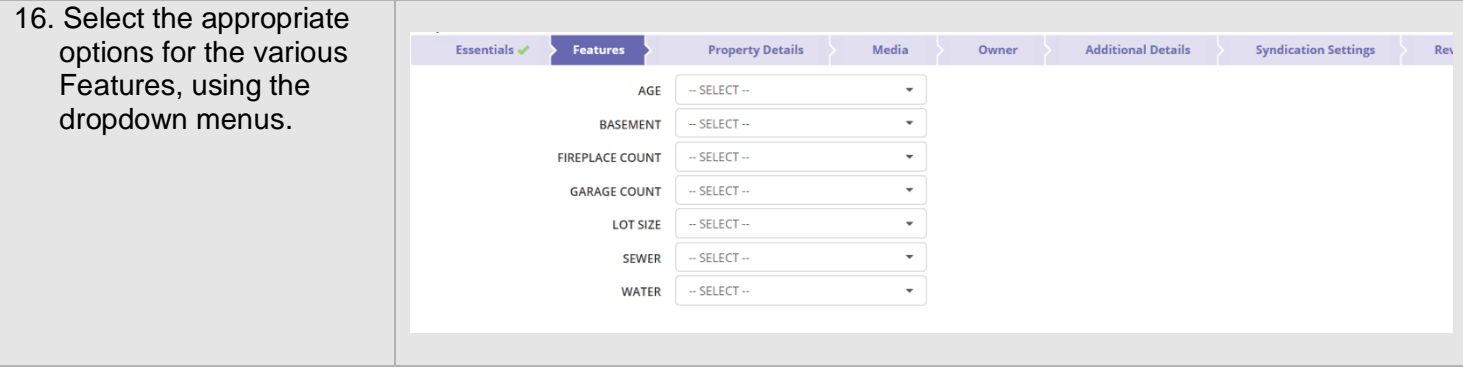

#### 17. Select any **Additional**  Most Used By Office  $\bar{\mathbf{v}}$ **Features** you would FILTER FEATURES like to highlight about Pick a category Pick a Feature Selected the listing by picking a None Selected Amenities  $\Box$  Agricultural category, then picking Easement(s) Exterior Living Space a feature within the Bay / Beach Club Fencing category. Caretaker House Views Cattle Ranch 18. Click **Property Details** Conservation to move on. Easement(s)  $\vec{r}$ Direct Elevator Access Elk Ranch Estate Farm  $\Box$  Estate Ranch  $\Box$  Fishing Ranch Cancel Save as Draft **Property Details >>** 19. Enter the following Essentials  $\checkmark$ Features  $\checkmark$ **Property Details** Media **Additional Details Syndication Settings** Review general information for **PROPERTY USE** - SELECT - $\overline{a}$ the **Property Details**, if NUMBER OF PARKING PLACES known. **YEAR BUILT** New Construction **YEAR RENOVATED** ASSESSOR'S PARCEL NUMBER (APN) LOT DIMENSIONS 20. Enter the information for **Geographic Location**.**CITY REGION STATE REGION COUNTRY REGION CONTINENT REGION**

**TOWNSHIP POST OFFICE** 

PROPERTY LOCATION **DEVELOPMENT** 

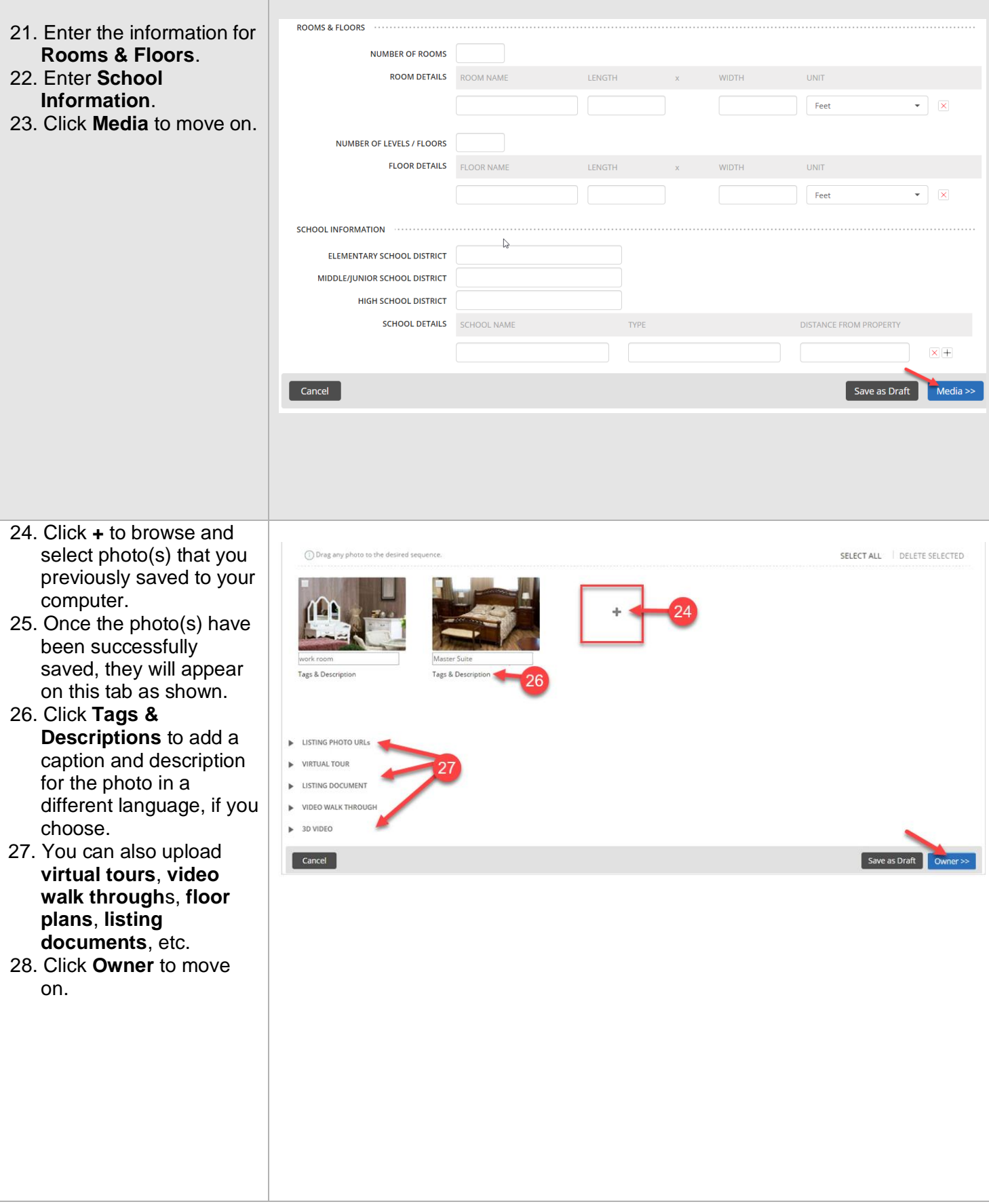

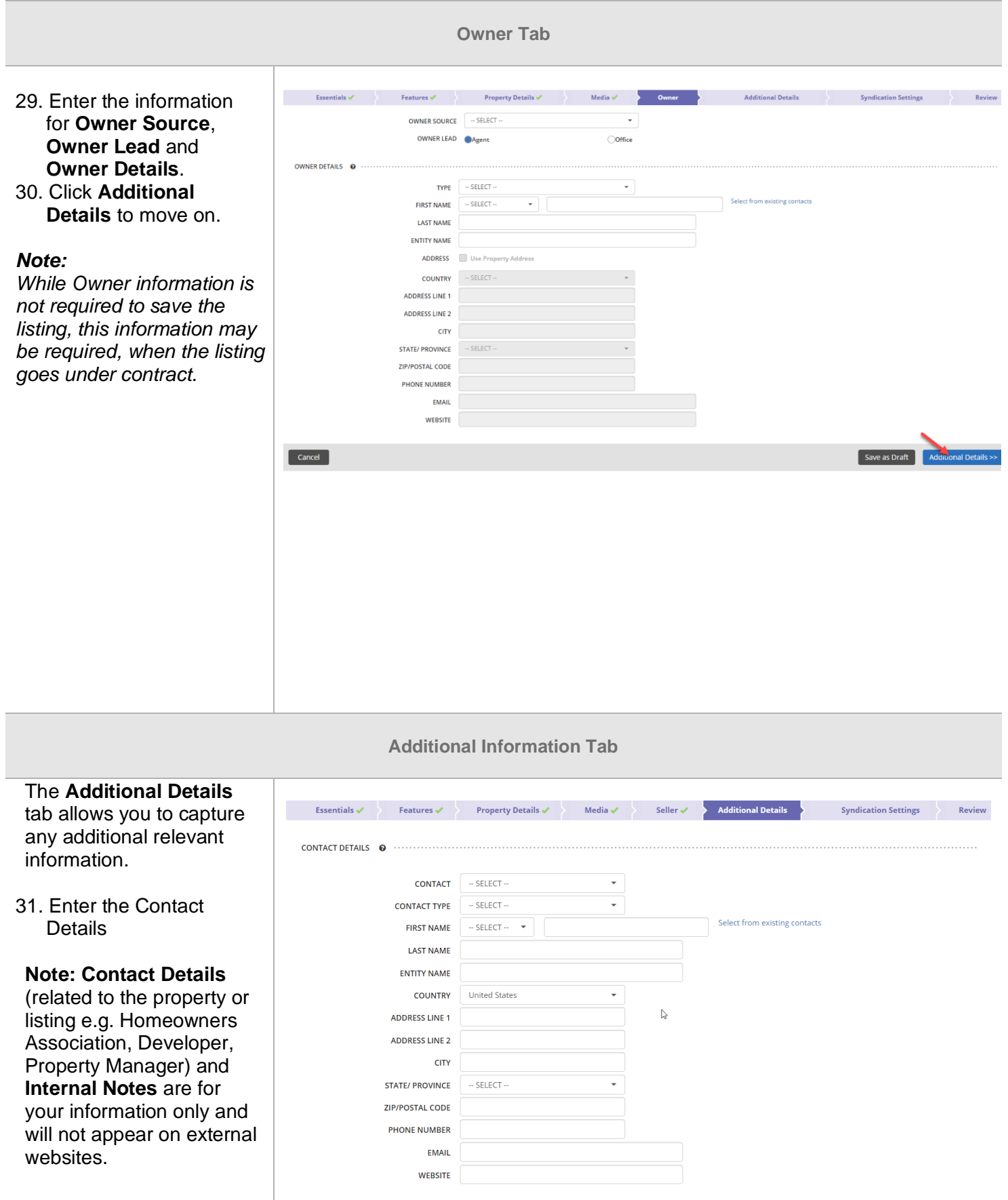

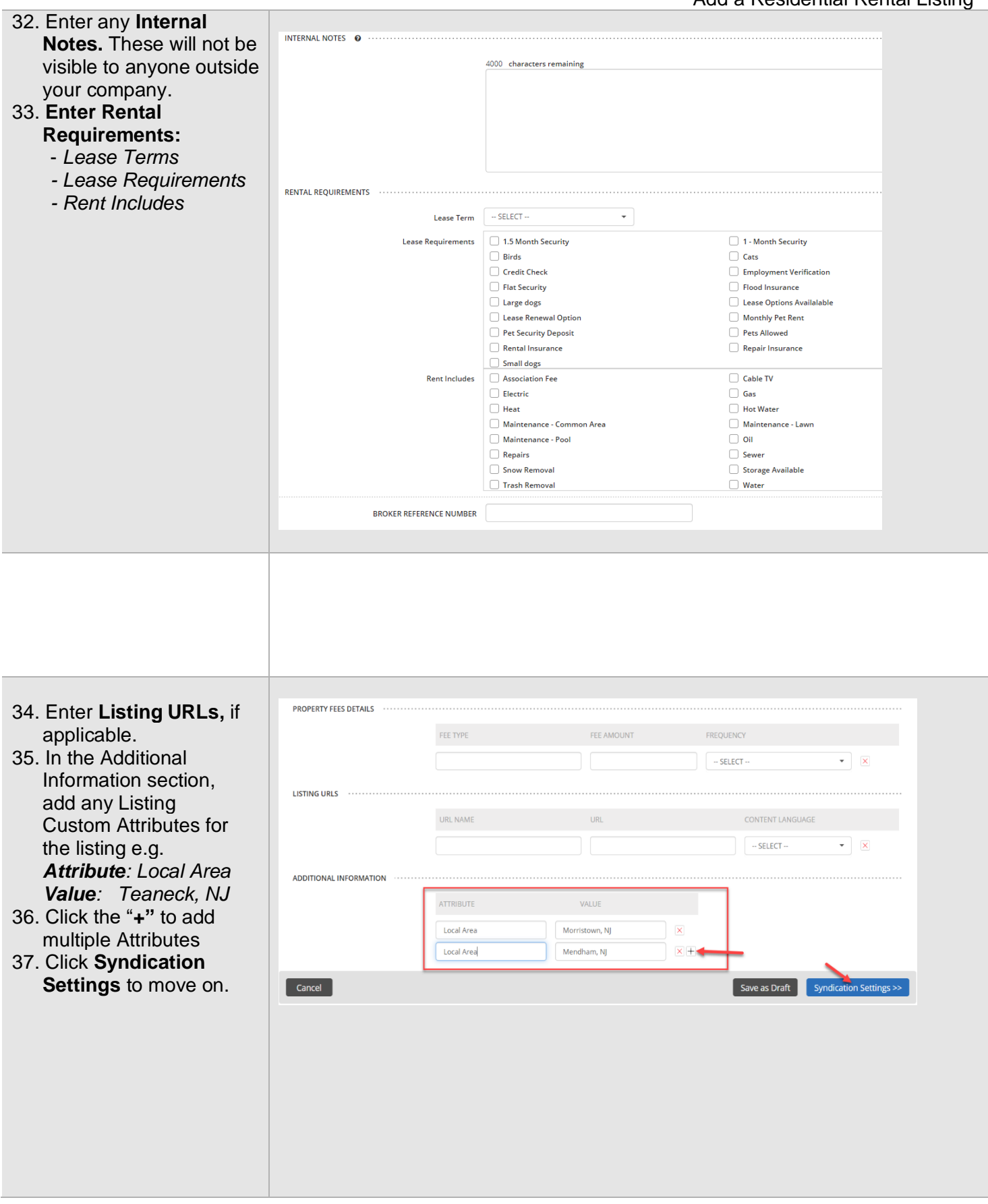

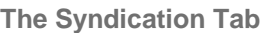

#### The **Syndication Settings** tab displays the channels (external websites) where this listing is currently being sent. Channels listed with a status of **Required**, have been chosen by the brand manager or office administrator as a location for all listings to be sent. Channels with a status of **Opted In** or **Opted Out** can be adjusted by you for this listing.

38. Click the **Opted In** or **Opted Out** toggle to select the appropriate action for this listing.

**Note:** If **Opted In** is displayed with a green toggle, the listing is currently syncing with that site. If **Opted Out** is displayed with a white toggle, the listing is not currently syncing with that site.

39. Click **Review** to move on.

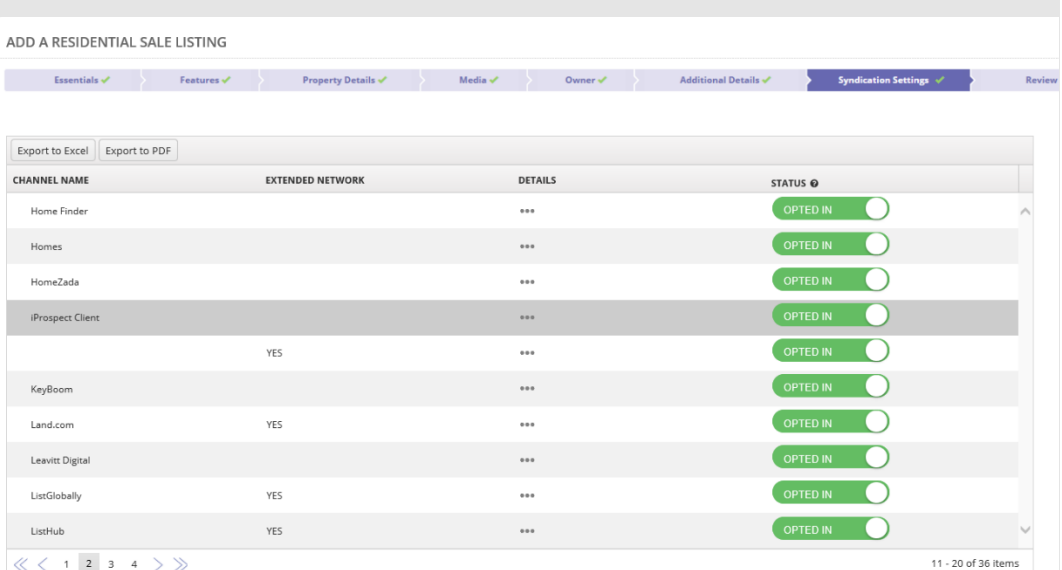

 $\left\langle \left\langle \left\langle \left\langle 1\right\rangle \right\rangle \right\rangle \right. \right. \\ \left\langle \left\langle \left\langle \left\langle 1\right\rangle \right\rangle \right. \right. \\ \left\langle \left\langle \left\langle 1\right\rangle \right\rangle \right. \\ \left\langle \left\langle 1\right\rangle \right\rangle \right. \\ \left\langle \left\langle \left\langle 1\right\rangle \right\rangle \right. \\ \left\langle \left\langle \left\langle 1\right\rangle \right\rangle \right. \\ \left\langle \left\langle \left\langle 1\right\rangle \right\rangle \right. \\ \left\langle \left\langle 1\right\rangle \right\rangle \right. \\ \left$ 

**The Review Tab**

### Add a Residential Rental Listing

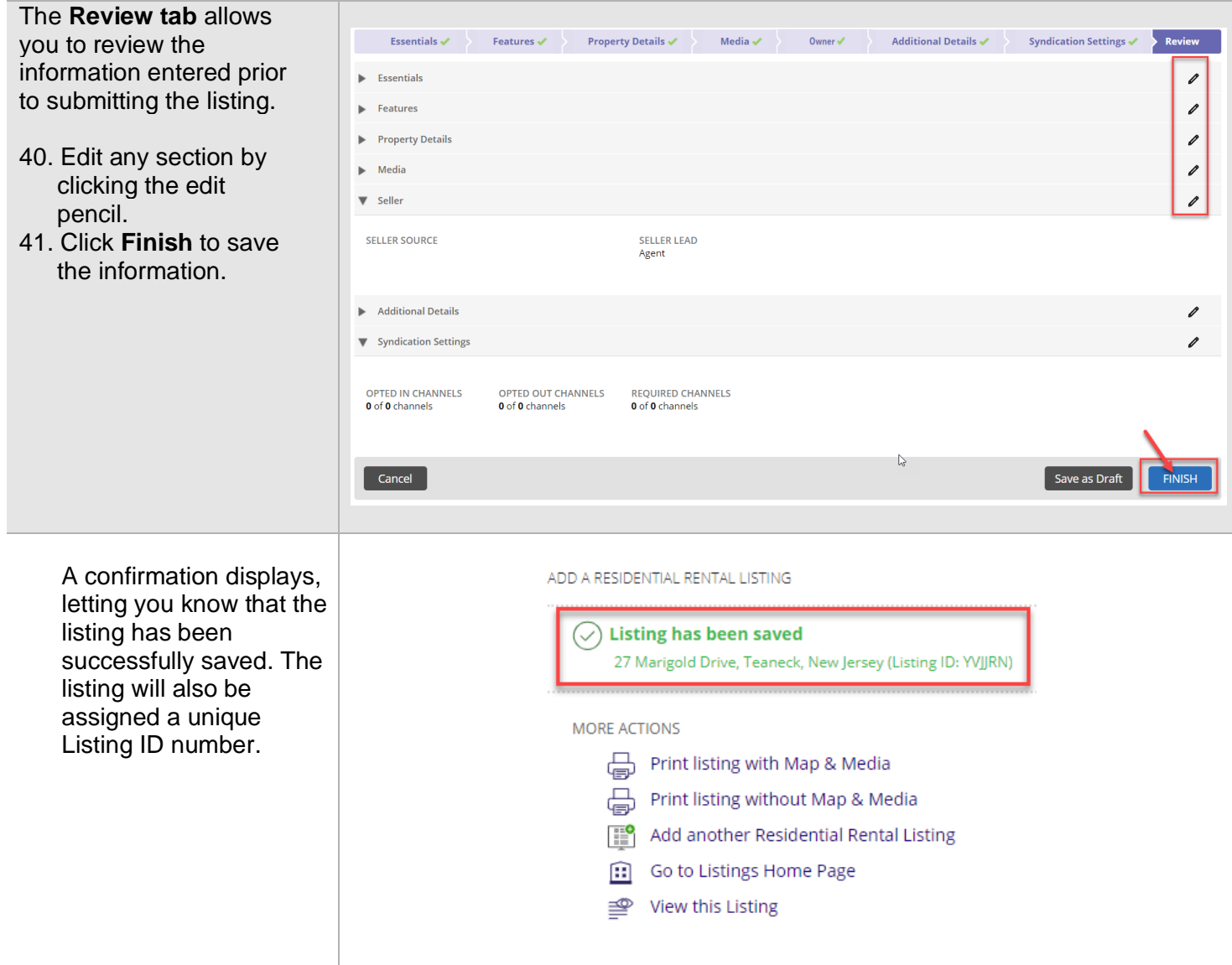